## Save and Search in Customer Vault

Last Modified on 10/31/2023 4:59 pm EDT

## Save a Payment Method in Customer Vault

Payment methods can be stored in a secured Customer Vault in the Merchant Gateway to allow for future card processing and automatic payments from Energy Force.

## Add Customer Payment Method to the Customer Vault

1. Click **Add Customer** in the Services section of the Main Menu

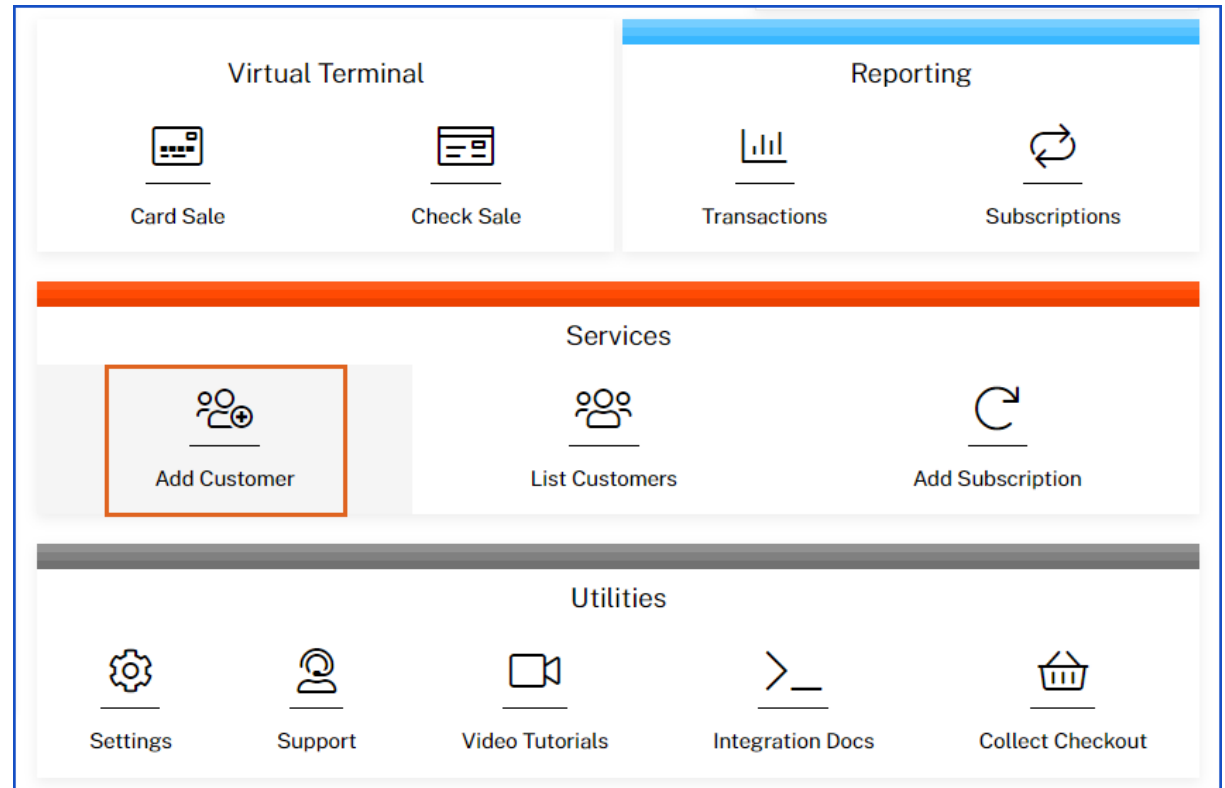

2. Select Credit Card or Electronic Check (this only applies if both services are used)

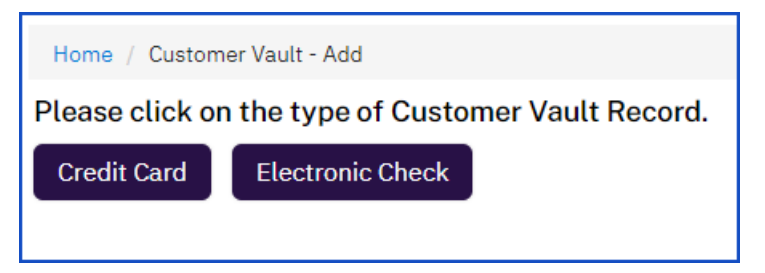

- 3. Complete the information required to store the payment method on file
	- Credit Card

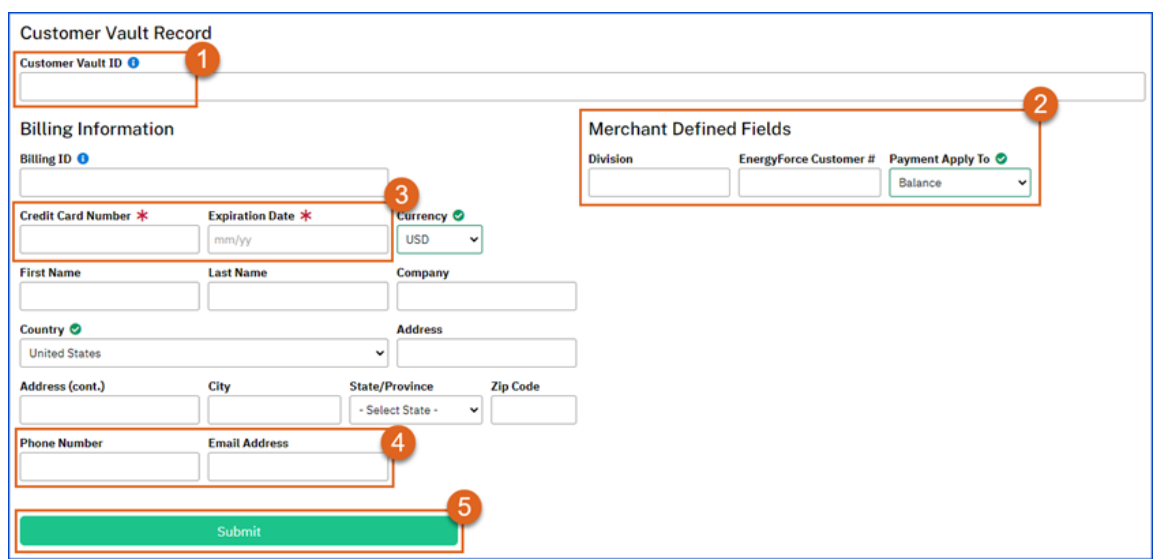

- 1. Customer Vault ID = Energy Force Customer #
- 2. Complete Merchant Defined Fields (most payments will be set with Payment Apply To as Balance)
- 3. Credit Card Number, Expiration Date, and Energy Force Customer # are required fields
- 4. Phone Number and Email address are optional, but more information is encouraged
- 5. Click Submit to store the payment method on file for the customer
- Electronic Check

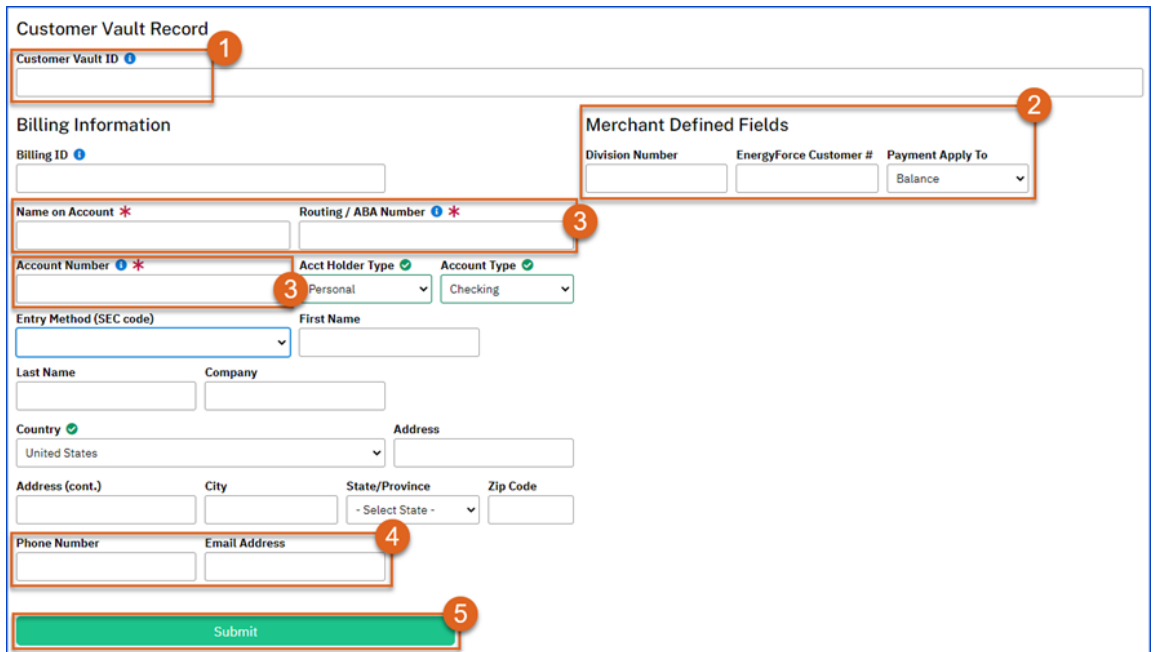

- 1. Customer Vault ID = Energy Force Customer #
- 2. Complete Merchant Defined Fields (most payments will be set with Payment Apply To as Balance)
- 3. Name on Account, Routing Number, Bank Account Number, and Energy Force Customer # are required fields
- 4. Phone Number and Email address are optional, but encouraged
- 5. Click Submit to store the payment method on file for the customer

**Note**: NMI Gateway fields for Division, Energy Force Customer #, and Payment Apply To are updated when a Customer Vault record is created from the Consumer Portal.

## Searching the Customer Vault for Records

1. Click on **List Customers** in the Services section of the Main Menu

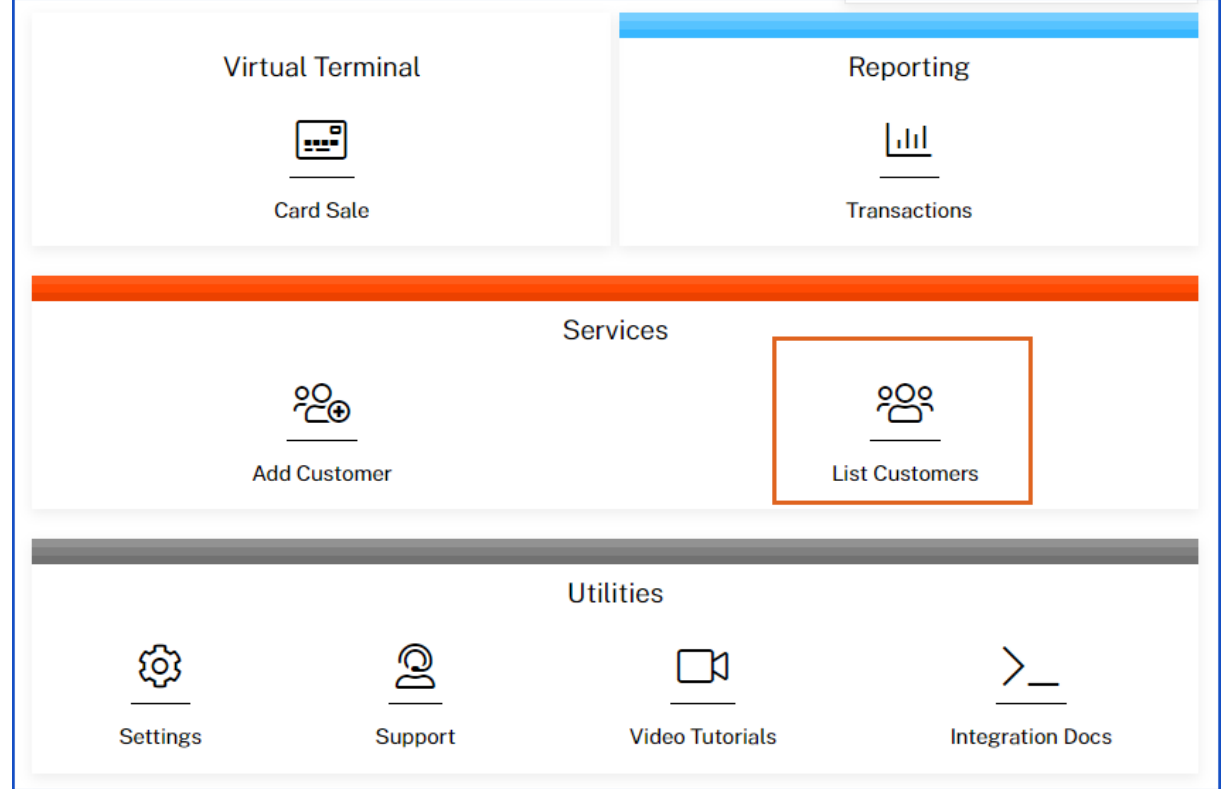

2. There are multiple ways to search for a stored payment method in the Customer Vault

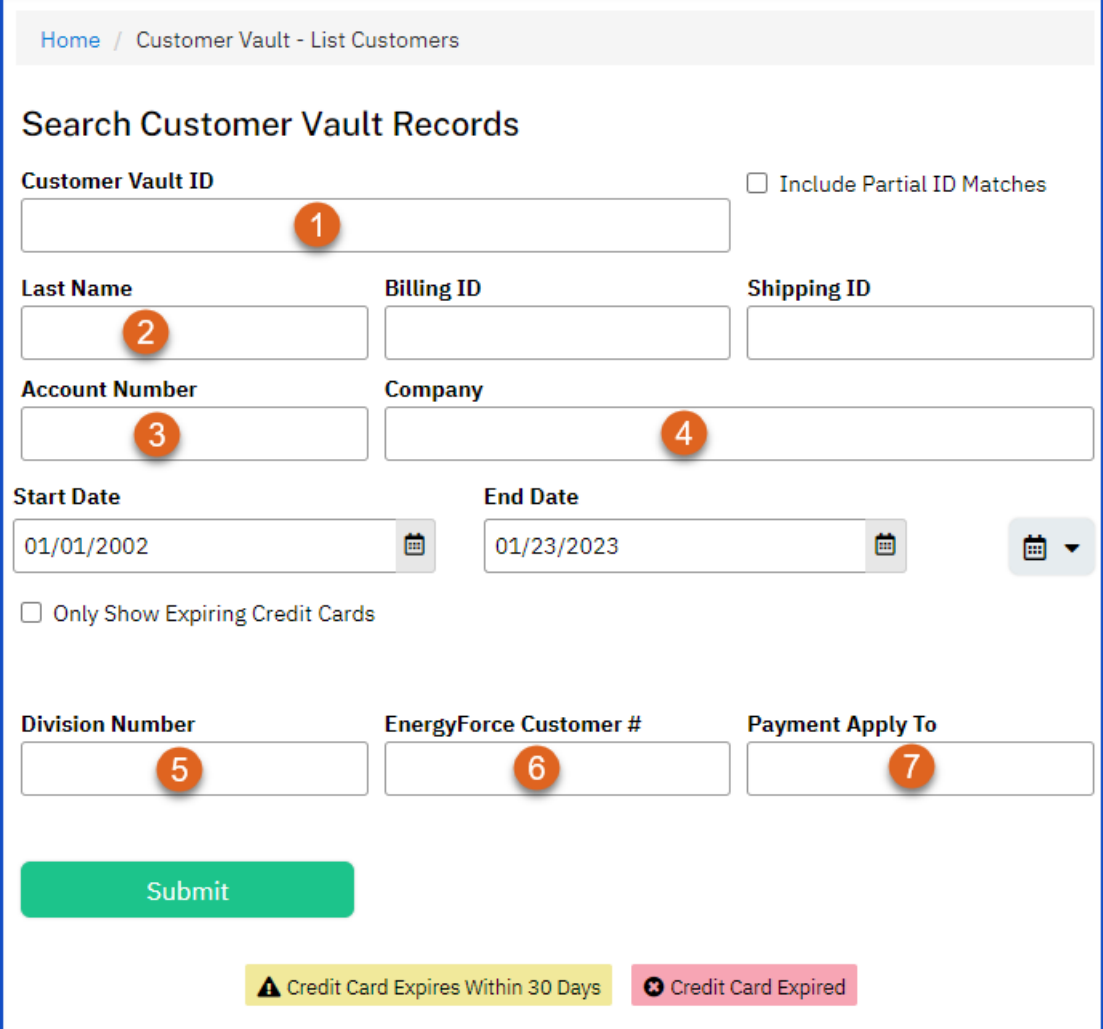

- Enter desired search criteria:
	- 1. Customer Vault ID (in most cases this will = the Energy Force customer #)
	- 2. Last Name
	- 3. Last 4 of account or credit card #
	- 4. Company Name (if the record was created and saved with that information)
	- 5. Division Number
	- 6. Energy Force Customer #
	- 7. Payment Apply To: Balance, Budget, or Contract
- Click Submit and results will display in **Customer List**